# **BRUGERVEJLEDNING - KP NULSUMSTEST – BOGFØRING OG POSTERINGER**

# Indholdsfortegnelse

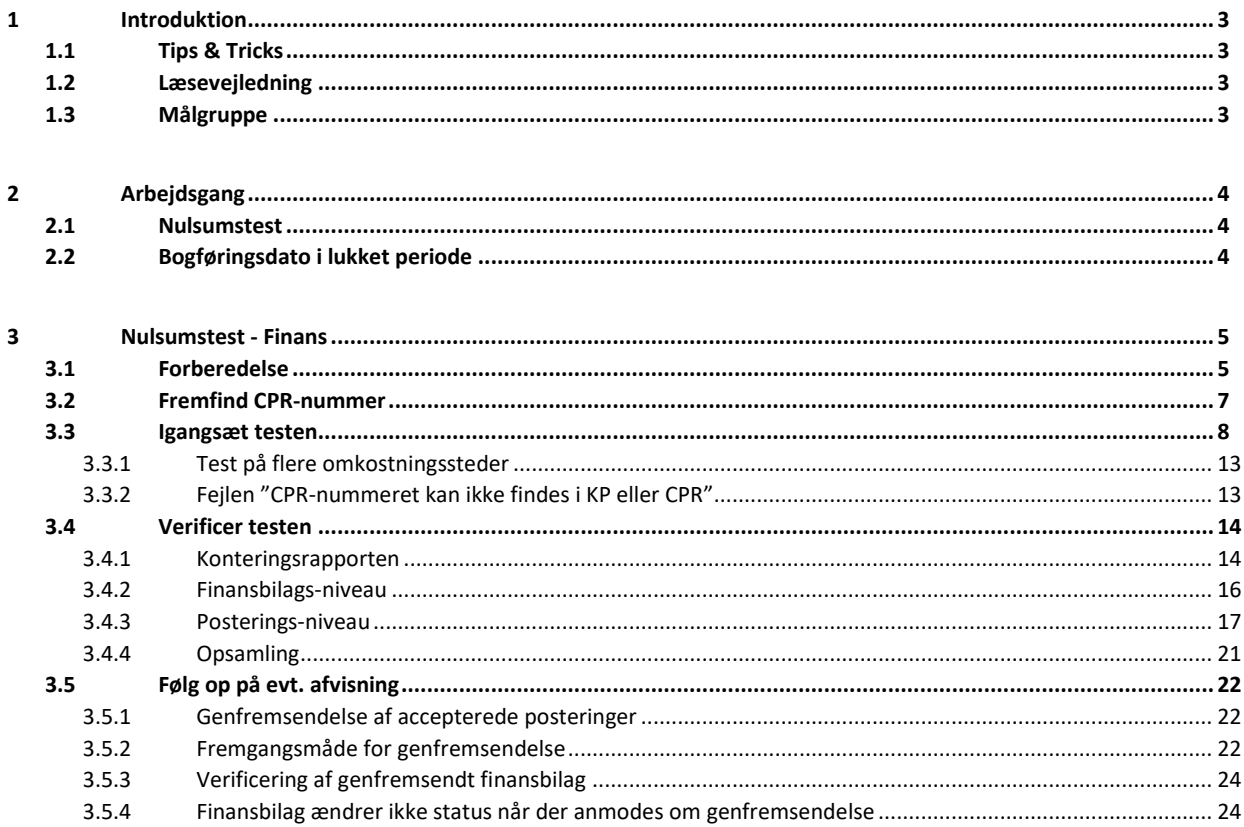

# <span id="page-2-0"></span>**1 Introduktion**

Denne vejledning har til formål at gennemgå og understøtte de kommunale systemadministratorer i, hvordan de foretager en nulsumstest i KP Basis jf. i KLIK-opgaven "(MI 25) Gennemfør nulsumstest".

## <span id="page-2-1"></span>**1.1 Tips & Tricks**

TIPS & TRICKS anvendes til at fremhæve konkrete beskrivelser, eller instruktioner for at overskueliggøre væsentlige pointer, i forbindelse med nulsumstesten.

Disse er vist nedenfor [i Figur 1: Tips & Tricks.](#page-2-4)

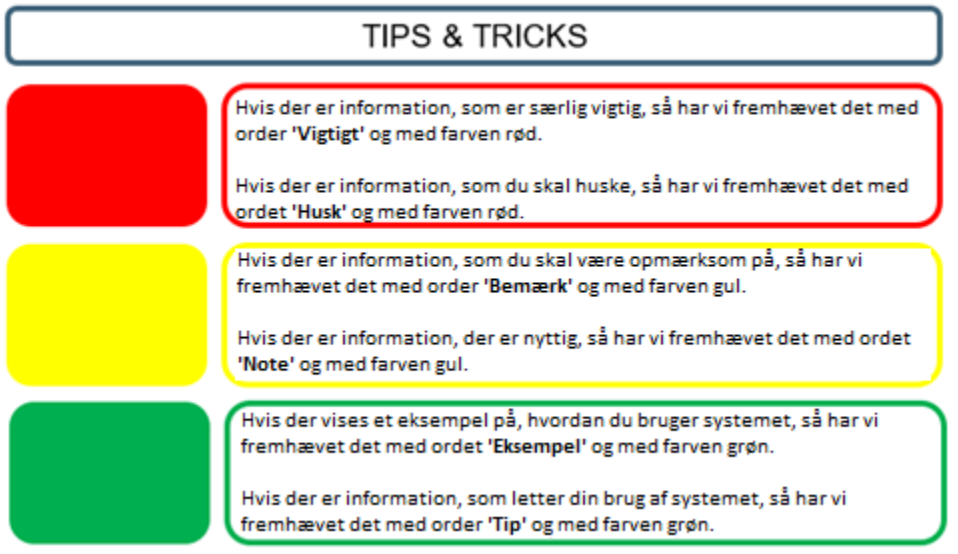

*Figur 1: Tips & Tricks*

## <span id="page-2-4"></span><span id="page-2-2"></span>**1.2 Læsevejledning**

Vejledningen er bygget op omkring to hovedafsnit, der samlet giver dig en introduktion til, hvordan du skal håndtere nulsumstesten.

- **Arbejdsgang:** Giver en overordnet introduktion til de arbejdsgange denne vejledning vedrører.
- **Nulsumstest:** Giver en indføring i underfanen "Nulsumstest" og arbejdet med denne.

## <span id="page-2-3"></span>**1.3 Målgruppe**

Målgruppen for denne vejledning er de kommunale systemadministratorer, som har adgang til systemadministrationsfanen i KP Basis og derved kan foretage nulsumstesten.

# <span id="page-3-0"></span>**2 Arbejdsgang**

Dette afsnit har til formål at uddybe de overordnede arbejdsgange, der relaterer sig til administrationsfanen "Nulsumstest".

**Vigtigt:** Hvis din kommune bruger Fujitsu Prisme 15 som ERP-system, skal du være opmærksom på, at Fujitsu Prisme 15 altid accepterer alle posteringer fra KP Basis. Det vil derfor ikke i KP Basis være muligt at se status på nulsumstesten og hvilke posteringer, der rent faktisk er accepteret og hvilke, der er afvist. Dette skal i stedet undersøges i Fujitsu Prisme 15.

Såfremt I anvender Fujitsu Prisme 15, kan I altså ikke anvende konteringsrapporten, som beskrevet i afsni[t 3.4.1](#page-13-1) – Konteringsrapporten.

## <span id="page-3-1"></span>**2.1 Nulsumstest**

Under systemadministrationsfanen finder du underfanen "Nulsumstest". Her skal du som systemadministrator oprette finansbilag til at verificere omsætningstabellen i bogføringssystemet. Funktionaliteten "Nulsumstest" er beskrevet yderligere i afsnit 3: [Nulsumstest -](#page-4-0) Finans

**Vigtigt:** Der bør løbende følges op på, om posteringer fra KP Basis bliver bogført korrekt, når kommunen overgår til daglig drift.

Nedenstående trin giver en kort introduktion til, hvordan nulsumstest-fanen anvendes ifm. KLIK-opgave "(MI 25) Gennemfør nulsumstest".

- Hver nat sender KP Basis automatisk finansbilag til kommunens bogføringssystem og indlæser kvitteringer fra kommunens bogføringssystem.
- En bruger med rollen "Sagslæser", "Sagsbehandler oplysninger", "Superbruger", "Beløbsgodkender" og "Servicetræk medarbejder" har mulighed for at trække KP Basis' konteringsrapport. Denne rapport giver mulighed for at verificere, om nulsumstesten og dermed mapningen i kommunens bogføringssystem er korrekt foretaget.

**Tip:** Du kan læse mere om KLIK-opgaven "MI 25" og rapporterne på følgende måde:

- KLIK-opgaven "(MI 25) Gennemfør nulsumstest" er publiceret for kommunerne i KLIK.
- Du kan læse mere om rapporter i brugervejledningen til systemadministratorer, som du finder på KOMBITs eksterne dokumentbibliotek.

## <span id="page-3-2"></span>**2.2 Bogføringsdato i lukket periode**

Hvis finansbilag eller posteringer bliver afvist pga. bogføringsdato i en lukket periode i bogføringssystemet, kan du vælge at genåbne perioden i bogføringssystemet. Afviste finansbilag, oprettet ifm. nulsumstesten, slettes automatisk efter en måned. **Vigtigt:** Der bør løbende følges op på, om posteringer fra KP Basis bliver bogført korrekt, når kommunen overgår til daglig drift.

## <span id="page-4-0"></span>**3 Nulsumstest - Finans**

Afvikling af nulsumstesten sker i fem selvstændige trin, der skal udføres i kronologisk rækkefølge. Disse trin er skitseret nedenfor [i Figur 2: Nulsumstesten -](#page-4-2) fem trin:

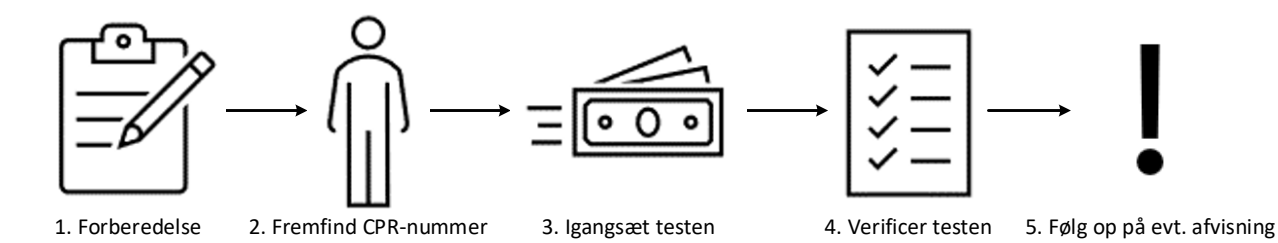

Figur 2: Nulsumstesten - fem trin

<span id="page-4-2"></span>Disse trin omfatter følgende:

- **Forberedelse:** På dette trin skal du forberede og sikre, at du har alt parat før du påbegynder nulsumstesten.
- **Fremfind CPR-nummer:** På dette trin skal du fremfinde det CPR-nummer, som du vil anvende ifm. nulsumstesten.
- **Igangsæt testen:** På dette trin skal du igangsætte nulsumstesten i KP Basis' systemadministrations via fanen "Nulsumstest". Når du igangsætter nulsumstesten, skal du angive CPR-nummer samt omkostningssted. CPR-nummer og omkostningssted der angives anvendes ifm. nulsumstesten. Dette trin er beskrevet med skærmbilleder jf. afsnit 3.3 – Igangsæt testen. Der oprettes posteringer, som beskrevet i bilaget 'Bilag – (MI 25) - Finansbilag ifm. nulsumstest for bogføringssystem'.
- **Verificer testen:** På dette trin skal du verificere testen ved hjælp af konteringsrapporten, som du kan trække fra fanen "Rapport".
- **Følg op på evt. afvisning:** På dette trin skal du sikre, der følges op på en evt. afvisning af finansbilag fremsendt ifm. nulsumstesten.

I de følgende afsnit gives der en konkret introduktion til håndtering af de specifikke trin.

## <span id="page-4-1"></span>**3.1 Forberedelse**

Før du påbegynder nulsumstesten, skal du håndtere punkterne beskrevet nedenfor [i Tabel 1: Forberedelsespunkter](#page-6-1)

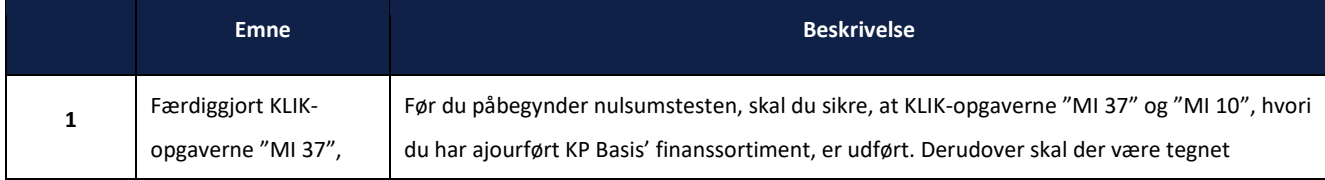

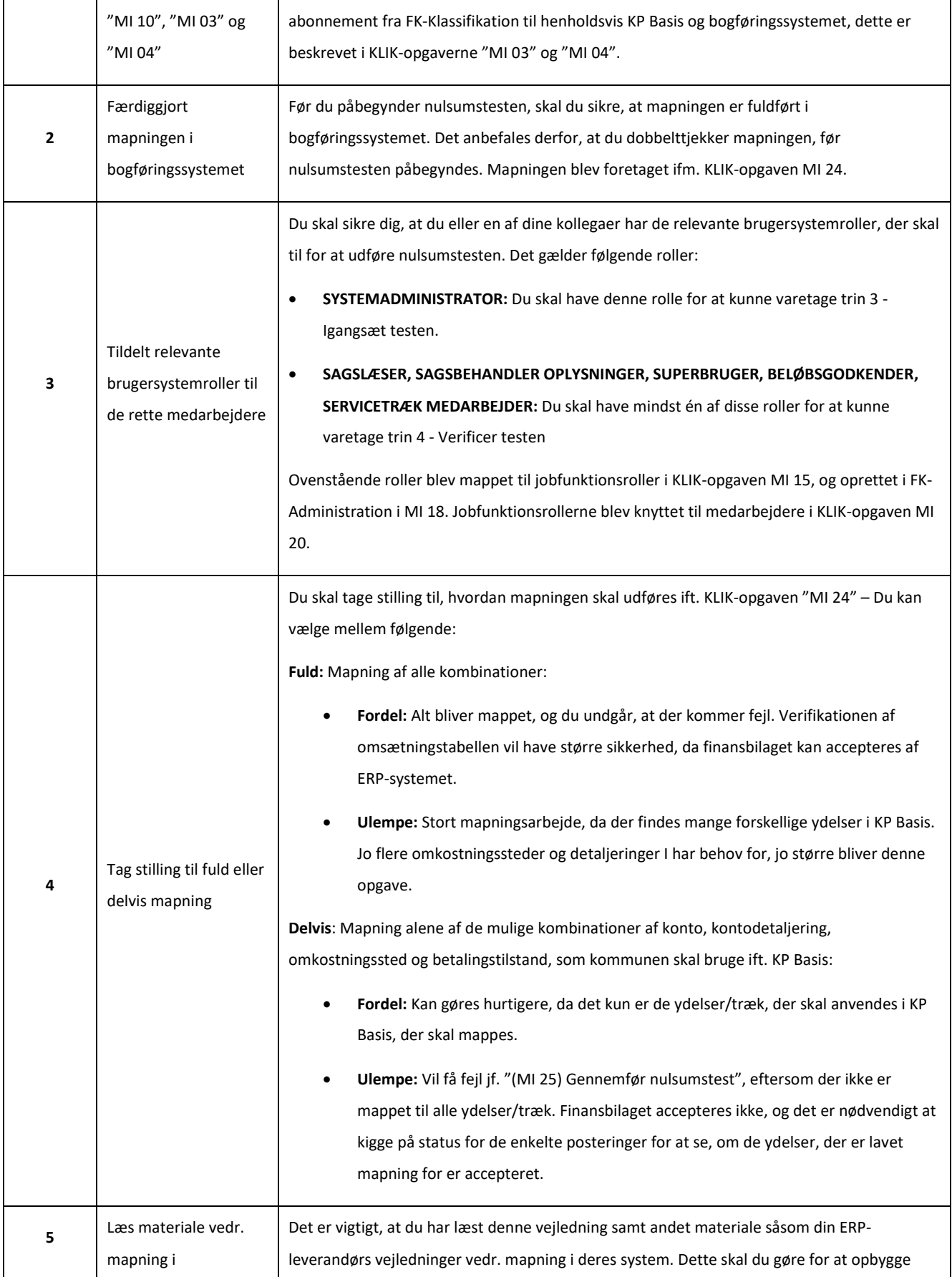

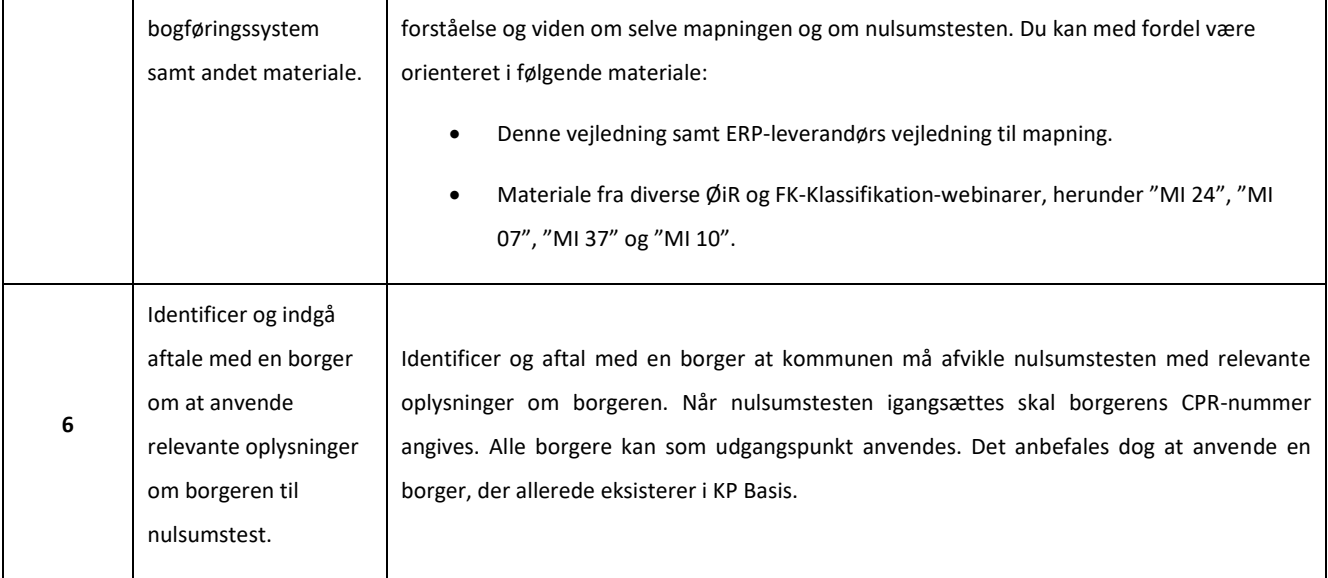

Tabel 1: Forberedelsespunkter

<span id="page-6-1"></span>**Vigtigt:** Kommunen er selv ansvarlig for at finde en person, der må være i KP Basis. Kommunen står selv for afklaring af de juridiske aspekter omkring valg af person. Alle udgifter ift. eventuel sletning af person og andre oplysninger ved tilbagetrukket samtykke, fejlagtig oprettelse mm., påhviler kommunen. Det frarådes at benytte en medarbejder, da vedkommende efterfølgende vil være at finde i KP Basis.

**Tip:** Du kan med fordel anvende overstående tabel som tjekliste, for at sikre at du har alt på plads, før nulsumstesten påbegyndes.

## <span id="page-6-0"></span>**3.2 Fremfind CPR-nummer**

I dette trin skal du finde en borger, der kan anvendes ifm. udførsel af nulsumstesten. For at igangsætte nulsumstesten skal du angive borgerens CPR-nummer. Borgerens CPR-nummer fastsættes som ydelses- og betalingsmodtager i posteringerne KP Basis opretter ifm. nulsumstesten.

Når du igangsætter nulsumstesten, henter KP Basis oplysninger fra CPR for borgeren, såfremt borgeren ikke allerede eksisterer i KP Basis. Borgeren vil herefter eksistere i KP Basis for kommunen. Borgerens CPR-nummer knyttes til posteringer, der fremsendes til kommunens ERP-system ifm. nulsumstesten. Borger vil ikke blive inddraget i testen.

**Vigtigt:** Det er kommunens ansvar at sikre samtykke fra borgeren der angives, samt at bekræfte at den valgte borger må fremgå i KP Basis.

## <span id="page-7-0"></span>**3.3 Igangsæt testen**

På dette trin skal du igangsætte selve nulsumstesten. Det gør du via KPs systemadministrationsfane via underfanen

"Nulsumstest". I de kommende afsnit gives en konkret introduktion til, hvordan dette håndteres.

**Tip:** For at gennemføre dette trin skal du have brugersystemrollen "SYSTEMADMINISTRATOR".

Under underfanen 'Nulsumstest' i systemadministrationsfanen er det muligt at udføre nulsumstesten. Fanen er vist på [Figur 3:](#page-7-1)  Fane – [Nulsumstest.](#page-7-1)

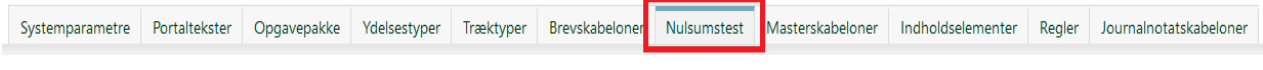

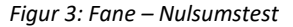

<span id="page-7-1"></span>Underfanen 'Nulsumstest' består overordnet af 2 tabeller som vist nedenfor på *[Figur 4: Overblik nulsumstest](#page-7-2)*.

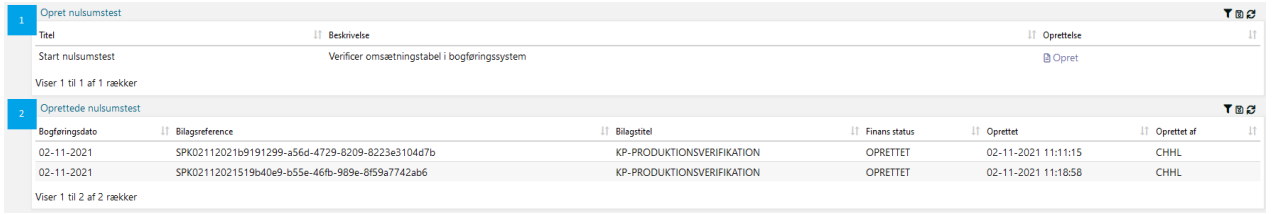

#### *Figur 4: Overblik nulsumstest*

<span id="page-7-2"></span>Disse tabeller omfatter følgende:

- **1. Opret nulsumstest:** Denne tabel giver dig mulighed for at oprette nulsumstesten via knappen "Opret".
- **2. Oprettede nulsumstests:** Denne tabel viser alle oprettede nulsumstest.

I de kommende afsnit får du en trin-for-trin gennemgang af, hvordan du opretter en nulsumstest i KP Basis via fanen "Nulsumstest".

Som tidligere nævnt igangsætter du nulsumstesten via knappen "Opret". Denne er vist nedenfor på *[Figur 5:](#page-7-3)* .

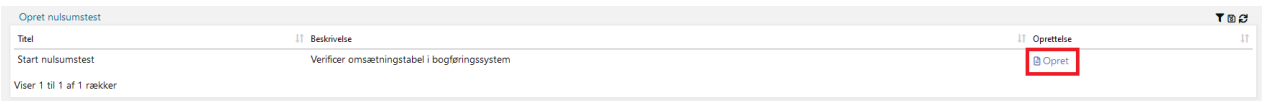

*Figur 5: "Opret"*

<span id="page-7-3"></span>Når du klikker på knappen "Opret" fremtræder modulet "Opret nulsumstest" som vist nedenfor på [Figur 6: "Opret nulsumstest":](#page-8-0)

Tjek

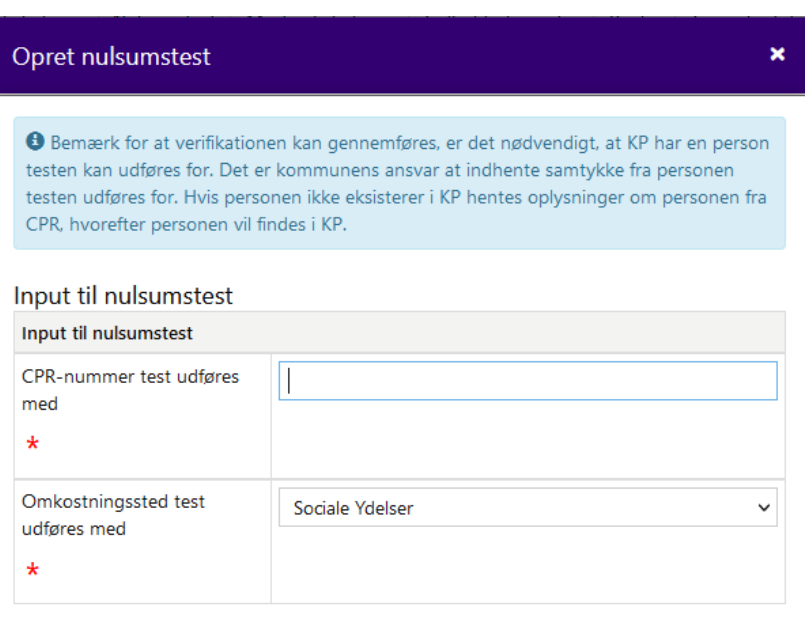

Figur 6: "Opret nulsumstest"

<span id="page-8-0"></span>Her skal du angive CPR-nummeret for personen, som du tidligere fremfandt, samt vælge det omkostningssted du ønsker at udføre pågældende nulsumstest for. Du kan vælge mellem alle omkostningssteder, der eksisterer i KP Basis' finanssortiment i omkostningssted delsortimentet.

**Tip:** Du kan altid oprette eller ugyldiggøre omkostningssteder i FK-Klassifikation i KP Basis' finanssortiment under omkostningssted delsortimentet.

Når du har angivet CPR-nummer og omkostningssted, klikker du på knappen "Tjek". Felterne er markeret med rød nedenfor i [Figur 7: Oplysninger til igangsætning af nulsumstest.](#page-9-0)

Tjek

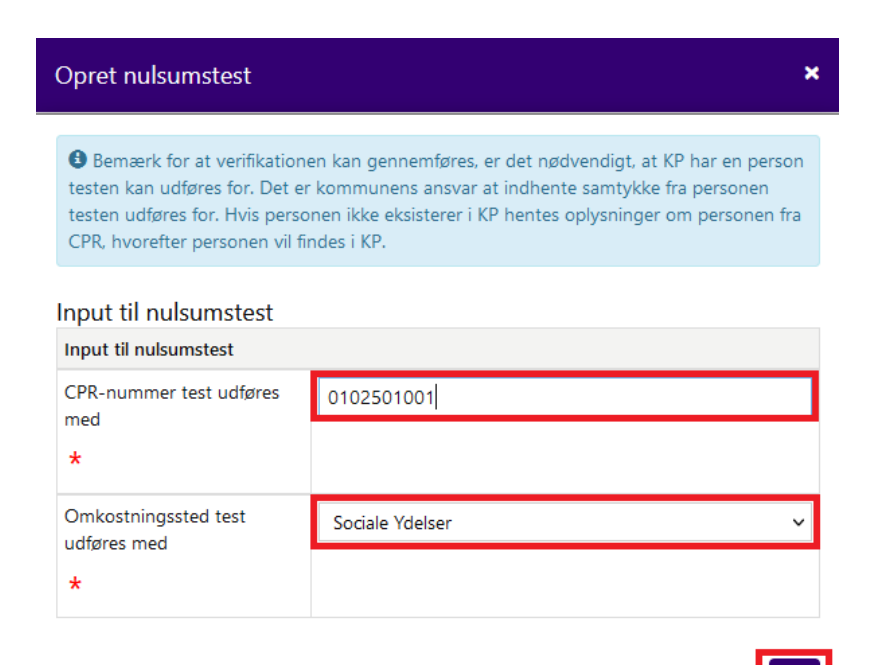

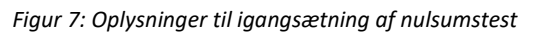

<span id="page-9-0"></span>**Bemærk:** Godkendte finansbilag skal ikke slettes. Hvis I ikke ønsker at gensende afviste finansbilag, skal I vælge kun at genfremsende de accepterede posteringer i finansbilaget. Dette er beskrevet i afsni[t 3.5.2.](#page-21-2) Afviste finansbilag.

Afviste finansbilag, oprettet ifm. nulsumstesten, slettes automatisk efter 1 måned.

Når du klikker på knappen "Tjek", undersøger KP Basis, om personen hvis CPR-nummer er angivet allerede findes i KP Basis. Såfremt personen ikke findes i KP Basis, henter KP Basis oplysninger fra CPR om personen. Personen vil herefter eksistere i KP Basis. Hvis KP Basis kan finde personen i KP Basis eller ved CPR vises navnet på den fremfundne person. Dette er vist nedenfor i [Figur 8: Opret nulsumstest](#page-10-0) – Godkend.

 $\overline{\mathbf{x}}$ 

### Opret nulsumstest

**O** Bemærk for at verifikationen kan gennemføres, er det nødvendigt, at KP har en person testen kan udføres for. Det er kommunens ansvar at indhente samtykke fra personen testen udføres for. Hvis personen ikke eksisterer i KP hentes oplysninger om personen fra CPR, hvorefter personen vil findes i KP.

#### Input til nulsumstest

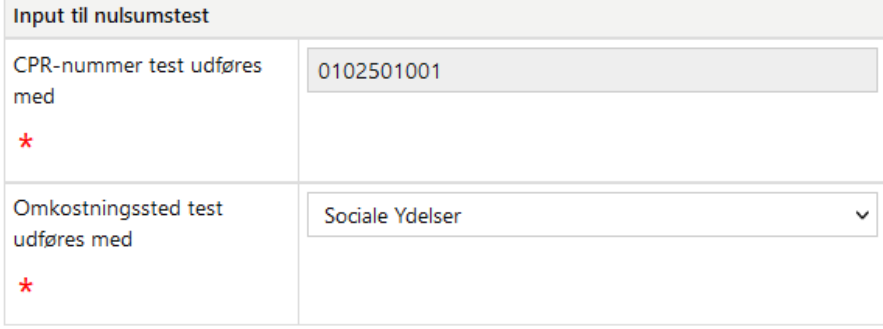

Personnavn: Jacob Nielsen

Godkend

#### *Figur 8: Opret nulsumstest – Godkend*

<span id="page-10-0"></span>Herefter skal du klikke på handlingsknappen "Godkend". Nulsumstesten igangsættes og vil efterfølgende blive vist i tabellen "Oprettede nulsumstest".

**Bemærk:** En stor mængde data skal oprettes, når finansbilag til nulsumstesten bliver oprettet. Lidt ventetid kan derfor forekomme, når du opretter en ny nulsumstest.

Efter nulsumstesten er oprettet, vil den fremgå på listen over 'Oprettede nulsumstest'.

**Bemærk:** I nulsumstesten fremsender KP Basis posteringer på en given konto og kontodetaljering, såfremt disse er opsat i ydelses- og/eller træktyper. Dette inkluderer også ydelses-/træktyper, der er konverteret ind fra KMDSPK.

Såfremt I ikke ønsker, at der skal sendes posteringer i nulsumstesten på en given konto eller kontodetaljering, skal I slette alle ydelses-/træktyper, der anvender pågældende konto eller kontodetaljering.

**Vigtigt:** Hvis I sletter en ydelses-/træktype i systemadministrationen, forud for igangsætning af nulsumstesten, skal I sikre, at 'Fra dato' sættes til en dag i fortiden, f.eks. dagen før. Dette er vigtigt, da den slettede ydelses-/træktype ellers vil blive anvendt i nulsumstesten.

I kan sætte 'Fra dato' i dialogen, der kommer, når en ydelses-/træktype slettes i KP Basis' systemadministration.

I [Figur 9: Oprettede nulsumstests](#page-11-0) ser du et eksempel med et finansbilag, hvortil alle posteringer er tilknyttet.

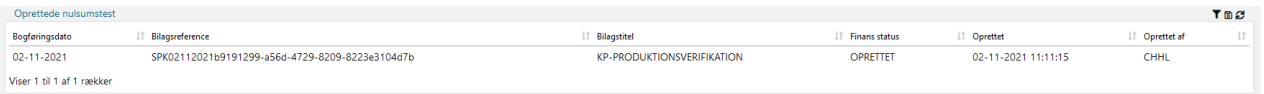

#### *Figur 9: Oprettede nulsumstests*

<span id="page-11-0"></span>**Bemærk:** Hvor mange posteringer der oprettes ifm. én nulsumstest afhænger af, hvor mange detaljeringer kommunen har opsat på ydelses-/trækyper i KP Basis, samt hvor mange ydelses-/trækarter der anvendes gennem ydelses-/træktyper.

**Tip:** Vær opmærksom på kolonnen "Bilagsreference" og noter denne værdi, hvis du skal foretage nulsumstesten på flere omkostningssteder i din kommunes organisation.

Når du har igangsat nulsumstesten, skal finansbilaget gennemgå tre faser, før du kan se resultatet af mapningen. Disse faser fremgår af Figur 10: KP Basis [& ERP-systemet](#page-11-1) vist nedenfor.

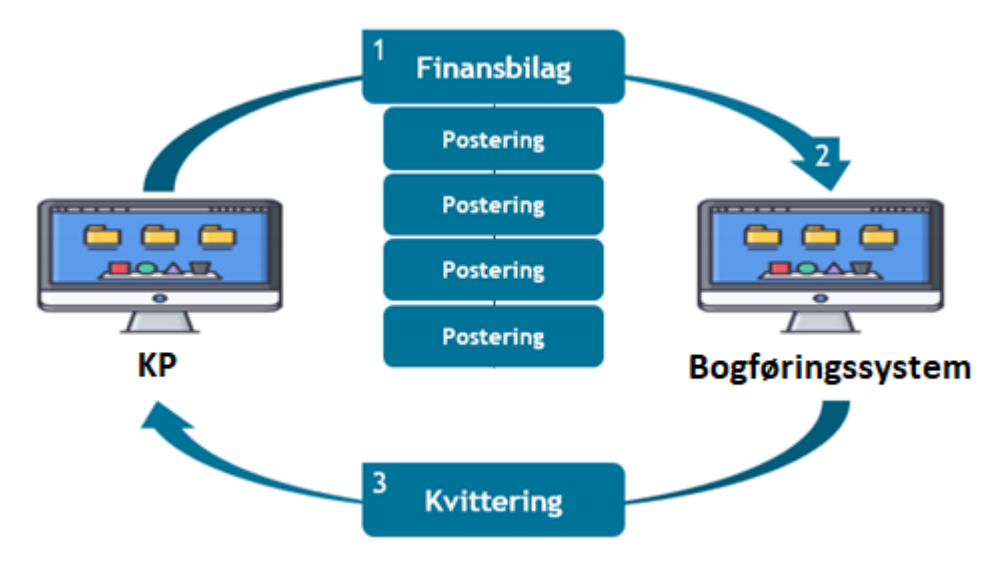

#### Figur 10: KP Basis & ERP-systemet

<span id="page-11-1"></span>**Tip:** Disse tre faser udføres automatisk og du skal intet gøre.

Disse 3 faser omhandler følgende:

- 1. **Afsendelse:** Når nulsumstesten igangsættes, vil KP Basis om natten sende et finansbilag til ERP-systemet indeholdende en debet- og kreditpostering per kombination af dimensioner i KP Basis. Afsendelse af finansbilaget er styret af et automatisk job i KP Basis.
- 2. **Behandling:** Efterfølgende lander finansbilaget i bogføringssystemet, hvor det skal behandles af bogføringssystemet, ud fra de mapninger som du har foretaget. Behandling af finansbilaget i ERP-systemet er styret af et automatisk job, der udføres på et bestemt tidspunkt ligesom ved afsendelse af finansbilaget. Hvis du ønsker at vide, hvornår finansbilaget behandles, kan du kontakte din ERP-leverandør.

3. **Kvittering:** Når finansbilaget er behandlet, efterspørger KP Basis en kvittering fra bogføringssystemet med resultatet af nulsumstesten. Modtagelse af kvittering for finansbilaget er styret af et automatisk job i KP Basis.

**Vigtigt:** Alt efter hvornår du har igangsat nulsumstesten, kan det variere, hvornår du kan se resultatet af testen. Det skyldes, at faserne er afhængige af hinanden. Hvis ERP-systemet ikke har modtaget et finansbilag til behandling, vil KP Basis heller ikke modtage en kvittering. Der kan derfor gå 1-2 dage, før du ser resultatet af nulsumstesten.

### <span id="page-12-0"></span>**3.3.1 Test på flere omkostningssteder**

Hvis I har valgt at have flere omkostningssteder i KP Basis' finanssortiment, anbefales det som udgangspunkt, at nulsumstesten gennemføres for alle omkostningssteder. Der kan dog være undtagelser – hvis I har valgt at benytte mange omkostningssteder vil gennemførslen af nulsumstesten blive en meget stor opgave. I dette tilfælde anbefales en risikobaseret tilgang til nulsumstesten – udvælg evt. 3-4 omkostningssteder, som I ønsker at gennemføre nulsumstesten for.

**Tip:** Når du skal gennemføre nulsumstest for flere omkostningssteder, skal du igangsætte en nulsumstest for hvert omkostningssted, som du ønsker at teste for. Dette er beskrevet i afsni[t 3.3](#page-7-0) - [Igangsæt testen.](#page-7-0)

### <span id="page-12-1"></span>**3.3.2 Fejlen "CPR-nummeret kan ikke findes i KP eller CPR"**

Hvis du møder fejlen "CPR-nummeret kan ikke findes i KP eller CPR", betyder det, at personen med det angivne CPR-nummer ikke kan findes, hverken i KP Basis eller i CPR. Bekræft, at du har indtastet det rigtige CPR-nummer.

Dette er vist nedenfor på Figur 11: Fejlen - ["CPR-nummeret kan ikke findes i KP eller CPR":](#page-12-2)

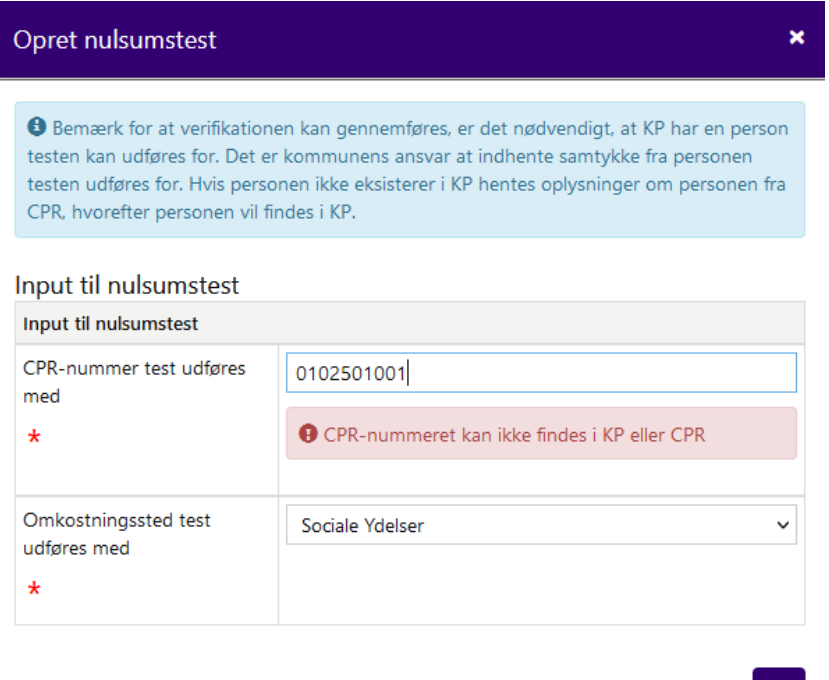

<span id="page-12-2"></span>Figur 11: Fejlen - "CPR-nummeret kan ikke findes i KP eller CPR"

## <span id="page-13-0"></span>**3.4 Verificer testen**

På dette trin skal du verificere nulsumstesten. Dette skal du gøre via KP Basis' konteringsrapport. Du skal derfor trække denne rapport for at kunne påbegynde verificering af nulsumstesten. Når du har trukket rapporten, skal du følge op på, hvorvidt finansbilaget og tilknyttede posteringer er afsendt, fejlet eller godkendt. Det er kommunens ansvar at følge op på fejl i kommunens omsætningstabel i bogføringssystemet og sikre, at evt. fejl mappes korrekt, eller at bekræfte fejlene er forventet.

**Tip:** For at gennemføre dette trin skal du have brugersystemrollen "Sagslæser", "Sagsbehandler oplysninger", "Superbruger", "Beløbsgodkender" eller "Servicetræk medarbejder". Du skal have mindst én af disse roller for at få adgang til konteringsrapporten i KP Basis

I de følgende afsnit gives en detaljeret indføring i konteringsrapporten med fokus på, hvordan du forstår og anvender den i dit arbejde med nulsumstesten.

**Bemærk:** Hvis et finansbilag bliver afvist af bogføringssystemet, vil KP Basis **ikke** overføre finansbilaget til bogføringssystemet igen. Det er dog ikke forventet, at hele finansbilaget accepteres, da finansbilaget afvises, hvis bare én postering afvises. Såfremt I ikke har foretaget en fuld mapning, skal I derfor tage stilling til hver enkelt afvisning, og vurdere om det er rigtigt eller forkert, at posteringen er afvist. Såfremt I ønsker at gensende et finansbilag, skal I vælge at genfremsende kun de accepterede posteringer i det afviste finansbilag. Dette er beskrevet i afsnit [3.5.1.](#page-21-1)

Såfremt I ønsker at teste omsætningstabellen igen, skal du oprette en ny nulsumstest med de samme parametre som den tidligere nulsumstest.

### <span id="page-13-1"></span>**3.4.1 Konteringsrapporten**

KP Basis' konteringsrapport giver en oversigt over kommunikationen mellem KP Basis og bogføringssystemet ift. sendte og fejlede posteringer.

**Bemærk:** Når du bestiller rapporten i KP Basis under 'Rapport' fanen, skal du sikre at alle felterne, der er tilgængelige i rapporten, vælges. Dette gør du ved at sætte et flueben ud for alle felter, du ser i konteringsrapporten.

**Vigtigt:** Hvis din kommune bruger Fujitsu Prisme 15 som ERP-system, skal du være opmærksom på, at Fujitsu Prisme 15 altid accepterer alle posteringer fra KP Basis. Det vil derfor ikke i KP Basis være muligt at se status på nulsumstesten og hvilke posteringer, der rent faktisk er accepteret og hvilke, der er afvist. Dette skal i stedet undersøges i Fujitsu Prisme 15.

Konteringsrapporten er opbygget med informationer fra finansbilaget og posteringerne tilknyttet finansbilaget. Dette princip er vist nedenfor på Figur 12 Finansrapporter - [Finansbilag & Posteringer.](#page-14-0)

### Konteringsrapport

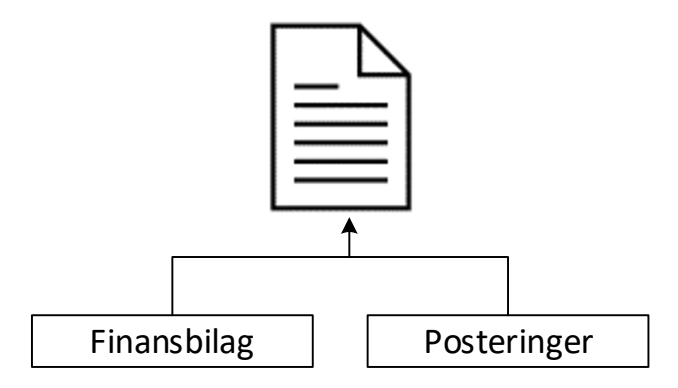

Figur 12 Finansrapporter - Finansbilag & Posteringer

<span id="page-14-0"></span>Der er tale om to selvstændige niveauer, der udgør rapporten og dens informationer, heraf et Finansbilag-niveau og et Posterings-niveau. Det er vigtigt, at du er opmærksom på disse niveauer og skelner mellem disse niveauer, når du læser og anvender rapporten.

Du kan skelne mellem disse niveauer ved at se nærmere på rapportens kolonner.

**Vigtigt:** Det er især vigtigt at være opmærksom på hhv. finansbilag-niveauet og posteringsniveauet, hvis du har valgt en delvis mapning som beskrevet jf. afsnit 3.1 – Forberedelse. Dette skyldes, at du via en delvist mapning har fravalgt at mappe en række kombinationer af dimensioner og dermed er sikker på at finansbilaget fejler, fordi en række posteringer fejler.

Med udgangspunkt i dette skal du være opmærksom på afhængighederne mellem finansbilag-niveauet og postering-niveauet. Hvis en postering fejler, så fejler hele finansbilaget. Det er derfor vigtigt, at du skelner mellem disse niveauer, når du foretager din verificering af nulsumstesten.

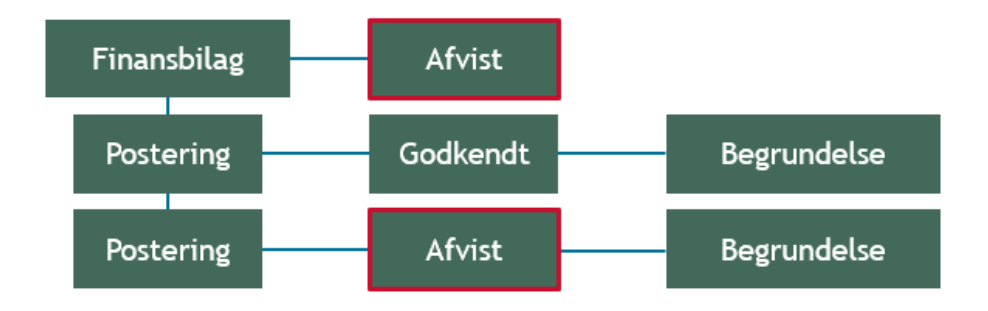

Dette princip er vist nedenfor p[å Figur 13: Afhængigheder -](#page-14-1) Finansbilag- & Posteringsniveau:

Figur 13: Afhængigheder - Finansbilag- & Posteringsniveau

<span id="page-14-1"></span>I de kommende afsnit gennemgås finansbilag-niveuaet samt posteringsniveuaet for at give dig indføring i, hvad du skal være opmærksom på ift. de to niveauer.

**Bemærk:** Mapningen kan godt være **gennemført succesfuldt,** selvom finansbilaget er fejlet. Det skyldes, at et finansbilag vil fejle, hvis blot en postering er fejlet. Det er derfor vigtigt, at du analyserer rapporten med resultatet af nulsumstesten. Såfremt de modtagne afvisninger stemmer overens med dine forventninger, jf. omsætningstabellen, kan der ses bort fra afvisningen.

**Vigtigt:** Hvis et finansbilag bliver afvist af bogføringssystemet, vil KP Basis forsøge at overføre finansbilaget til bogføringssystemet igen løbende.

### <span id="page-15-0"></span>**3.4.2 Finansbilags-niveau**

Finansbilag-niveauet viser informationer vedr. finansbilaget i konteringsrapporten. Det er altså på dette niveau, du ser informationer vedr. finansbilaget i rapporten.

Nedenfor i Tabel 2 – [Finansbilagsniveau](#page-16-1) er de centrale kolonner på finansbilags-niveauet angivet og forklaret:

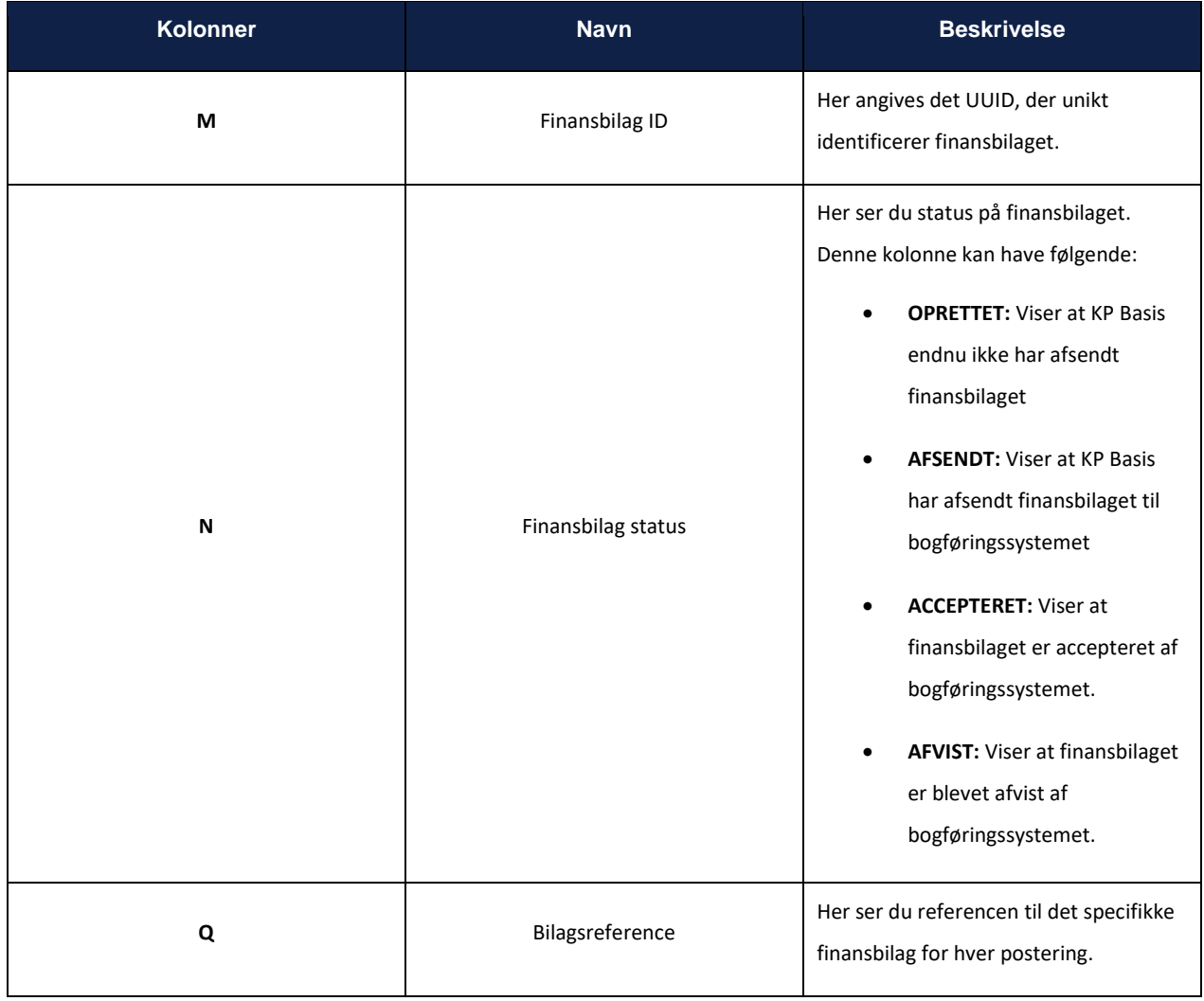

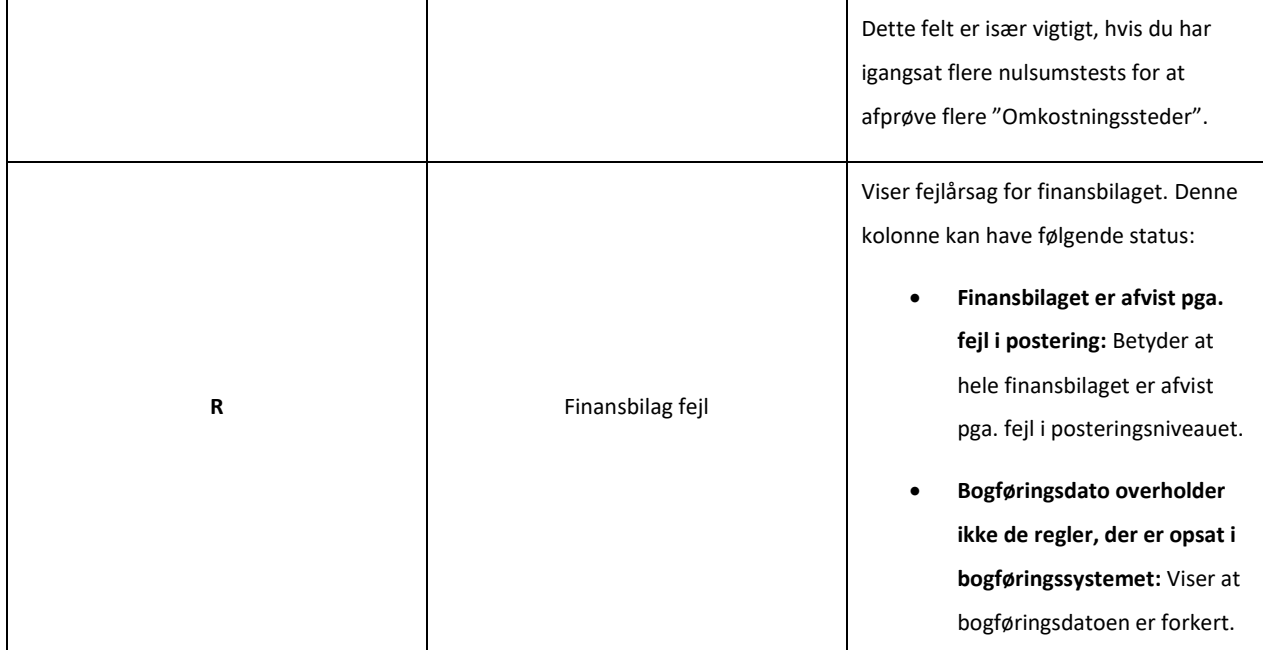

Tabel 2 – Finansbilagsniveau

<span id="page-16-1"></span>**Bemærk:** Hvis fejlen **"Bogføringsdato overholder ikke de regler, der er opsat i bogføringssystemet"** fremgår på finansbilaget, er det kommunens ansvar at følge op på fejlen og sikre at bogføringsdatoen er korrekt.

**Tip:** Det er en god ide at være på forkant med reglerne for mapningen i bogføringsystemet. Det kan du blive via "(MI 24) - Baggrundsviden, værdier og mapningsregler".

### <span id="page-16-0"></span>**3.4.3 Posterings-niveau**

Posterings-niveauet viser informationer vedr. den enkelte postering i finansrapporterne. Det er altså på dette niveau, du ser informationer vedr. posteringer i rapporten.

Nedenfor i Tabel 3 – [Posteringsniveau](#page-19-0) er de centrale kolonner på posterings-niveuaet angivet og forklaret:

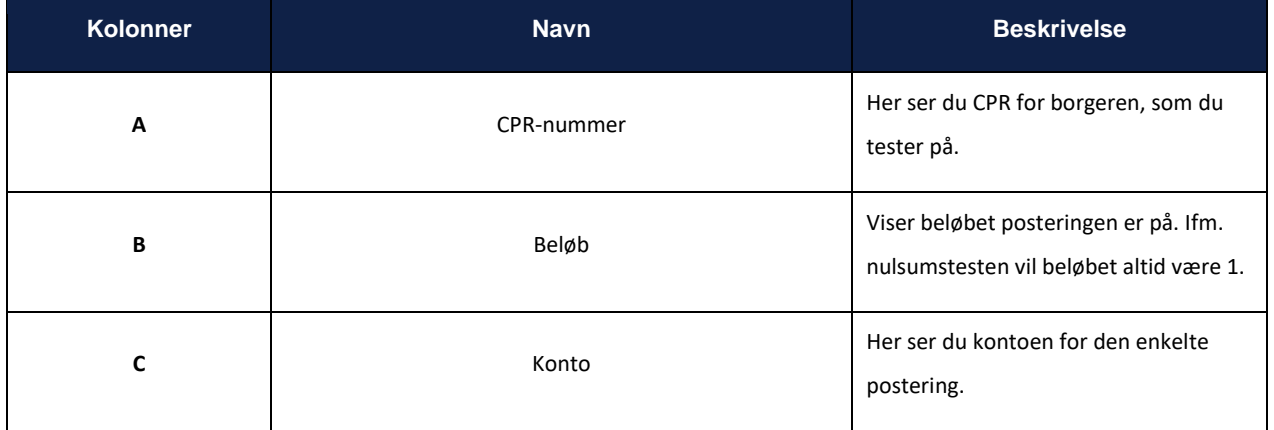

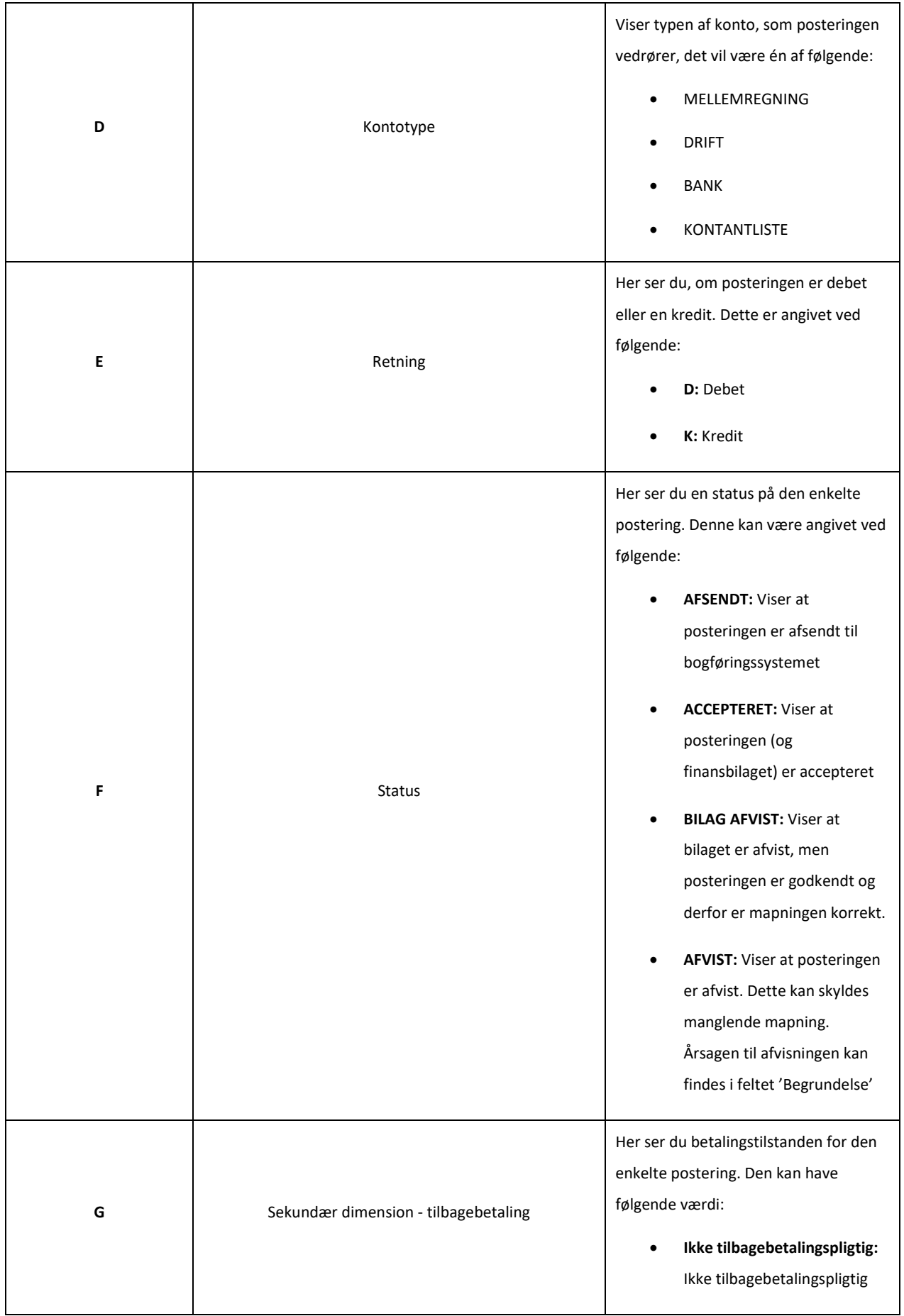

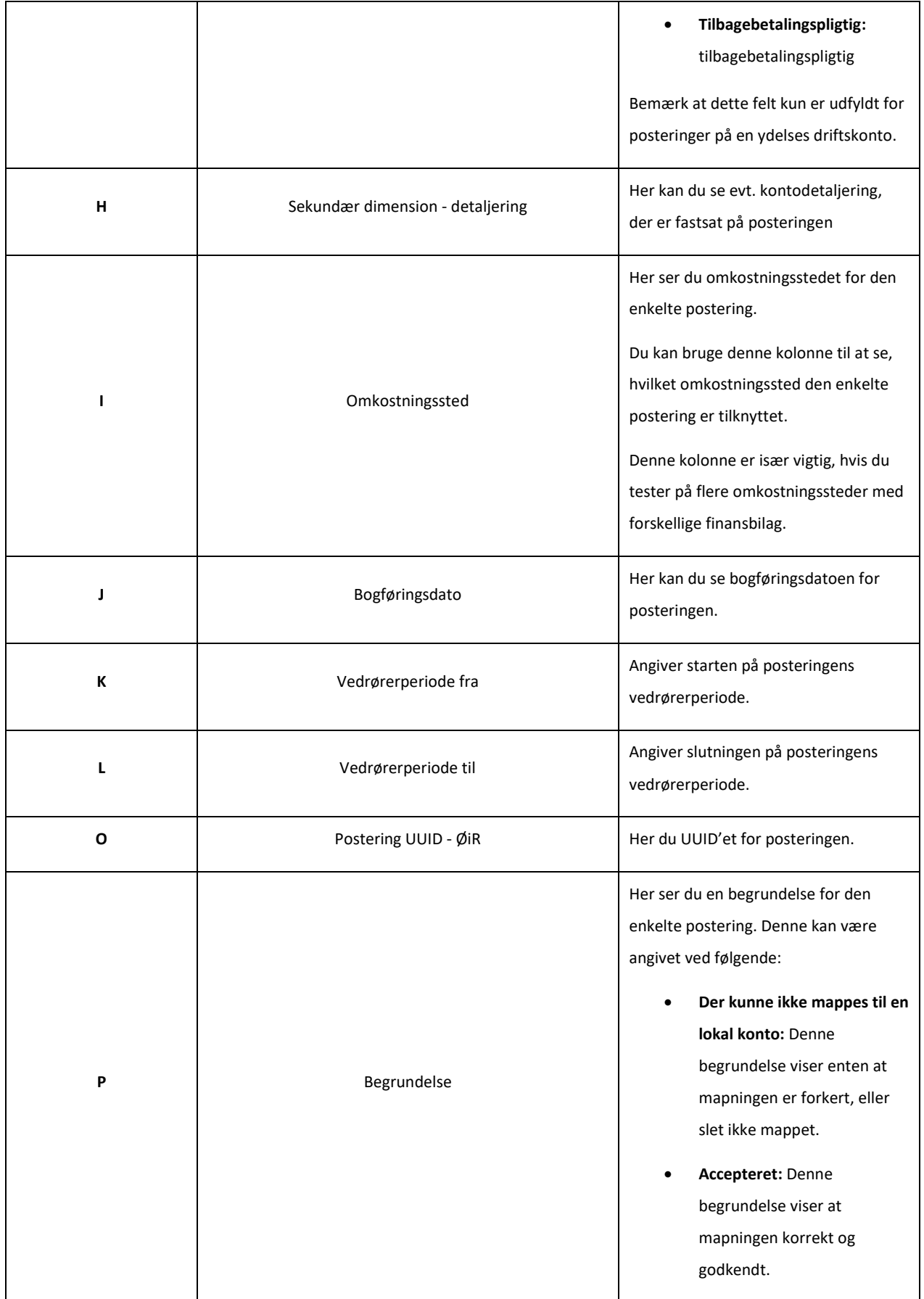

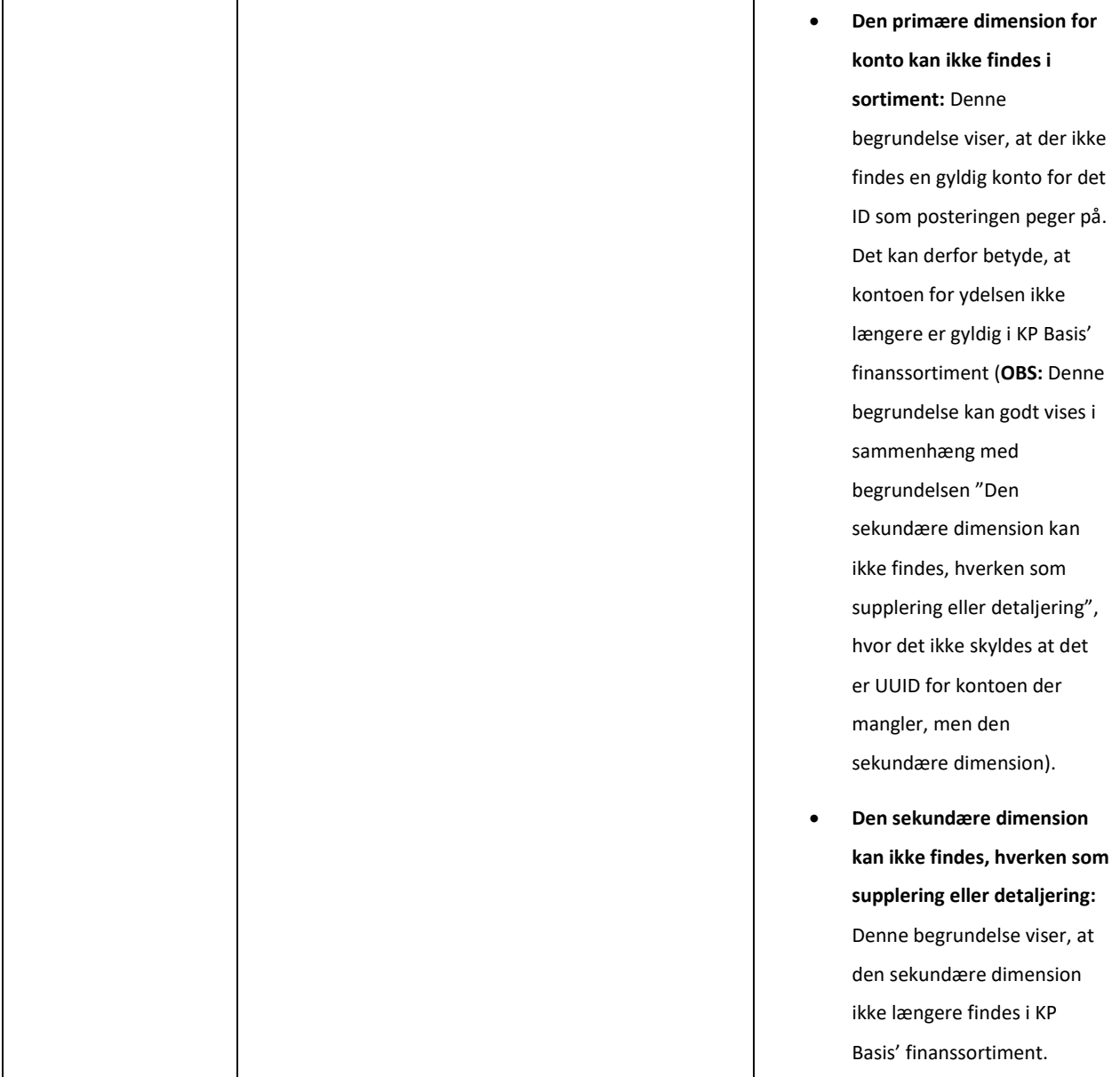

#### Tabel 3 – Posteringsniveau

<span id="page-19-0"></span>**Vigtigt:** Kolonnerne "Status" & "Begrundelse" er de vigtigste kolonner at være opmærksomme på, når du foretager nulsumstesten. Hvis de fremgår med status **"BILAG AFVIST"** og begrundelsen **"Accepteret"**, så ved du at mapningen er korrekt for pågældende postering. Modsat, hvis status er **"AFVIST",** kan du finde årsagen til afvisningen i kolonnen begrundelse.

**Bemærk:** Hvis fejlen **"Der kunne ikke mappes til en lokal konto"** fremstår på posteringerne i kolonne "Begrundelse", er det kommunens ansvar at følge op på fejlen i dens omsætningstabel. Hvis I for pågældende postering forventer denne afvisning, jf. omsætningstabellen, skal I ikke foretage jer yderligere. Hvis I ikke forventer denne afvisning, skal I løse fejlen i omsætningstabellen.

Hvis bogføringssystemet afviser en postering med en anden begrundelse end overstående, skal I gøre Netcompany opmærksom på dette. Det gør i ved at oprette en supportsag i MinSupport.

### <span id="page-20-0"></span>**3.4.4 Opsamling**

Afslutningsvis er det vigtigt, at du forstår, hvordan du læser rapporten og sondrer mellem de to niveauer, der er på spil i rapporterne. Overordnet skal du være opmærksom på følgende punkter, når du anvender rapporten til at verificere din mapning:

- At et finansbilag altid vil blive afvist, hvis blot én enkelt postering er afvist.
	- o Det er vigtigt, at du kigger på posteringsnivauet, når du foretager din verificering, da det niveau vil give dig præcis indføring i selve resultatet af din mapning. Dette er især relevant, hvis du har valgt en delvis mapning.
- Sikre dig, at alle de ydelser/træk som din kommune skal bruge ifm. KP Basis er mappet korrekt og at disse figurerer med den rette status og begrundelse.
	- o Hvis den enkelte postering står med **"BILAG AFVIST"** i kolonnen "Status" og med **"Accepteret"** i kolonnen "Begrundelse" så er posteringen mappet korrekt.
	- o Hvis posteringen står med status **"Der kunne ikke mappes til en lokal konto"** i kolonnen "Begrundelse" så skal du rette mapningen til i bogføringsystemet, såfremt I forventer at anvende dimensionerne på posteringerne i KP Basis.
- Sikre dig, at alle konti der anvendes til MAF er mappet korrekt og at disse figurerer med den rette status, nemlig **"Accepteret"**.
- Hvis fejlen **"Der kunne ikke mappes til en lokal konto"** fremstår på posteringerne i kolonnen "Begrundelse" skal der følges op på fejlen. Såfremt I har foretaget en delvis mapning, og forventer denne postering fejler, skal I ikke foretage jer yderligere. Fejlen fortæller, at der ikke er opsat en korrekt regel i økonomisystemets mapning, der passer med den enkelte postering.
	- Det er vigtigt, at du fejlsøger din mapning, hvis denne fejl fremstår på posteringsniveauet. Det kan evt. være fordi, der mangler at blive sat omkostningssted eller andet. Tjek op på mapningsregler jf. "(MI 24) - Baggrundsviden, værdier og mapningsregler", hvis du møder denne fejl.
	- o Hvis du har valgt en delvis mapning vil du opleve denne fejl på alle ydelser, der ikke er mappet. Det er derfor vigtigt, at du er opmærksom og har et godt overblik over de ydelser/træk, din kommune skal bruge ifm. KP Basis ift. mapningen i bogføringsystemet.
	- Bemærk, at posteringer på driftskonti angiver betalingstilstand, afhængig af om posteringen vedrører ydelser eller træk. Derfor, hvis en driftskonto anvendes til både ydelser og træk, vil der blive sendt tre

forskellige udfald af betalingstilstand på pågældende konto, nemlig tilbagebetalingspligtig, ikketilbagebetalingspligtig samt ingen fastsættelse af betalingstilstand. Hvis en driftskonto *kun* anvendes til træk, vil der ikke blive sendt nogen betalingstilstand. Hvis en driftskonto *kun* anvendes til ydelser, vil der altid blive sendt en betalingstilstand, enten tilbagebetalingspligtig eller ikke- tilbagebetalingspligtig.

Posteringerne der oprettes i nulsumstesten tager hensyn til, hvilke betalingstilstande der kan være for en given konto. Der vil altså *ikke* blive sendt posteringer med en angivelse af betalingstilstand, hvis den pågældende konto *kun* bruges til træk. Ligeledes vil der *ikke* blive sendt posteringer på en konto uden betalingstilstand, såfremt kontoen *kun* bruges til ydelser.

**Tip:** Når du og kommunen er tilfredse med jeres mapning, kan I markere KLIK-opgaven som udført.

## <span id="page-21-0"></span>**3.5 Følg op på evt. afvisning**

I dette trin skal I følge op på afviste finansbilag. Der er to mål med denne opfølgning. Først og fremmest at sikre, at posteringerne, der oprettes i nulsumstesten, rammer de forventede konti i jeres bogføringssystem og ikke bare en vilkårlig konto, jf. omsætningstabellen i bogføringssystemet. Herefter at sikre de afsendte finansbilag ikke ender i en afvist status, men derimod kan accepteres i jeres bogføringssystem.

Såfremt I har valgt en delvis mapning i jeres bogføringssystem, må det forventes, at der vil forekomme afviste finansbilag. Posteringer i et afvist finansbilag påvirker ikke kontiene i jeres bogføringssystem. Såfremt I oplever fejlede finansbilag, vil I altså ikke kunne se, at de posteringer der er accepteret i det afviste finansbilag, påvirker kontiene i jeres bogføringssystem.

**Bemærk:** Hvis bare én postering i et finansbilag afvises af jeres bogføringssystem afvises hele finansbilaget også.

Såfremt I ønsker at bekræfte, at de accepterede posteringer i et afvist finansbilag rammer de forventede konti i jeres bogføringssystem, kan I vælge at genfremsende det afviste finansbilag uden de posteringer i finansbilaget der er afvist, men kun med de accepterede. Dette er beskrevet herunder.

#### <span id="page-21-1"></span>**3.5.1 Genfremsendelse af accepterede posteringer**

Hvis I vælger at genfremsende et afvist finansbilag, gør KP Basis følgende ved finansbilaget:

- 1. Fjerner alle afviste posteringer i finansbilaget I har valgt, så der kun er accepterede posteringer tilbage i finansbilaget
- 2. Sætter finansbilaget, samt de accepterede posteringer, i status 'OPRETTET'

Når finansbilaget er genfremsendt, uden de afviste posteringer, vil finansbilaget blive accepteret, såfremt I ikke har ændret i omsætningstabellen.

Når det genfremsendte finansbilag er accepteret, vil I kunne se bevægelsen på hver konto nulsumstesten har ramt. Posteringer ifm. nulsumstesten vil altid debitere og kreditere den samme konto 1 krone.

### <span id="page-21-2"></span>**3.5.2 Fremgangsmåde for genfremsendelse**

For at udløse genfremsendelse skal du navigere til Nulsumstest underfanen, som beskrevet i afsnit [3.3.](#page-7-0) Her vil du i bunden se en tabel for afviste finansbilag, dette er vist på *[Figur 14: Afviste nulsumstest](#page-22-0)*.

#### netcompany

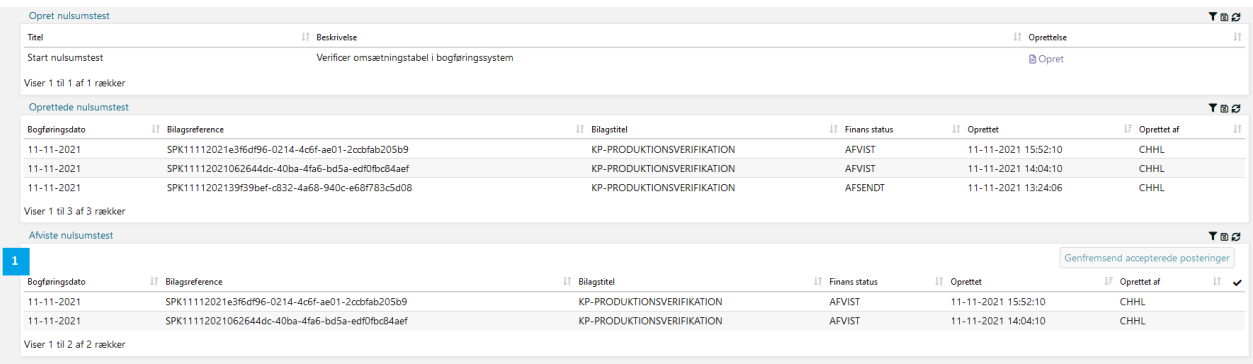

#### *Figur 14: Afviste nulsumstest*

<span id="page-22-0"></span>Ved 1) kan du se tabellen, der viser de afviste finansbilag, hvor du har mulighed for at udløse genfremsendelse af finansbilaget.

For at genfremsende et eller flere afviste finansbilag, skal du vælge de finansbilag du ønsker at genfremsende. Det gør du ved at markere rækken med finansbilaget under kolonnen ✓. På *[Figur 15: Markering af finansbilag](#page-22-1)*, kan du se hvor du skal trykke i det rødt markerede område for at vælge finansbilaget.

| Opret nulsumstest         |                                                 |                                   |                         |                     |                                     | TBC                 |
|---------------------------|-------------------------------------------------|-----------------------------------|-------------------------|---------------------|-------------------------------------|---------------------|
| Titel                     | <b>Beskrivelse</b>                              |                                   |                         | IT Oprettelse       |                                     | 11                  |
| Start nulsumstest         | Verificer omsætningstabel i bogføringssystem    |                                   | <b>D</b> Opret          |                     |                                     |                     |
| Viser 1 til 1 af 1 rækker |                                                 |                                   |                         |                     |                                     |                     |
| Oprettede nulsumstest     |                                                 |                                   |                         |                     |                                     | TRC                 |
| Bogføringsdato            | IT Bilagsreference                              | <b>IT</b> Bilagstitel             | <b>Finans status</b>    | IT Oprettet         | <b>IF</b> Oprettet af               | 11                  |
| 11-11-2021                | SPK11112021e3f6df96-0214-4c6f-ae01-2ccbfab205b9 | <b>KP-PRODUKTIONSVERIFIKATION</b> | <b>AFVIST</b>           | 11-11-2021 15:52:10 | CHHL                                |                     |
| 11-11-2021                | SPK11112021062644dc-40ba-4fa6-bd5a-edf0fbc84aef | <b>KP-PRODUKTIONSVERIFIKATION</b> | <b>AFVIST</b>           | 11-11-2021 14:04:10 | CHHL                                |                     |
| 11-11-2021                | SPK1111202139f39bef-c832-4a68-940c-e68f783c5d08 | <b>KP-PRODUKTIONSVERIFIKATION</b> | <b>AFSENDT</b>          | 11-11-2021 13:24:06 | CHHL                                |                     |
| Viser 1 til 3 af 3 rækker |                                                 |                                   |                         |                     |                                     |                     |
| Afviste nulsumstest       |                                                 |                                   |                         |                     |                                     | TBC                 |
|                           |                                                 |                                   |                         |                     | Genfremsend accepterede posteringer |                     |
| Bogføringsdato            | IT Bilagsreference                              | <b>Bilagstitel</b><br>1Ť.         | <b>IT Finans status</b> | IT Oprettet         | <b>IF</b> Oprettet af               | $\mathbb{H}$ $\vee$ |
| 11-11-2021                | SPK11112021e3f6df96-0214-4c6f-ae01-2ccbfab205b9 | <b>KP-PRODUKTIONSVERIFIKATION</b> | <b>AFVIST</b>           | 11-11-2021 15:52:10 | <b>CHHL</b>                         |                     |
| 11-11-2021                | SPK11112021062644dc-40ba-4fa6-bd5a-edf0fbc84aef | <b>KP-PRODUKTIONSVERIFIKATION</b> | <b>AFVIST</b>           | 11-11-2021 14:04:10 | <b>CHHL</b>                         |                     |
| Viser 1 til 2 af 2 rækker |                                                 |                                   |                         |                     |                                     |                     |

*Figur 15: Markering af finansbilag*

<span id="page-22-1"></span>Når du vælger finansbilaget, kan du se dit valg vha. den grønne markering. Dette er vist på *[Figur 16: Valg af finansbilag til](#page-22-2)  [genfremsendelse](#page-22-2)*.

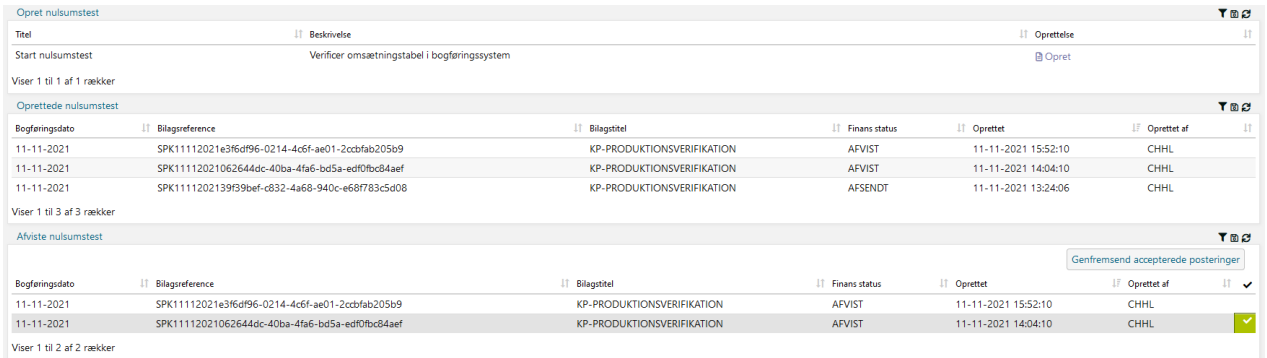

#### *Figur 16: Valg af finansbilag til genfremsendelse*

<span id="page-22-2"></span>Når du har valgt mindst ét finansbilag aktiveres knappen 'Genfremsend accepterede posteringer'. Når du trykker på denne knap, fjerner KP Basis de afviste posteringer fra bilaget og gør bilaget klar til afsendelse igen. Du kan se at finansbilaget er klar til genfremsendelse, ved at finansbilaget fjernes fra tabellen 'Afviste nulsumstest' og nu har status 'OPRETTET' i tabellen 'Oprettede nulsumstest'.

På *[Figur 17: Finansbilag genfremsendes](#page-23-2)* kan du se, at finansbilaget der blev valgt, som vist på *[Figur 16: Valg af finansbilag til](#page-22-2)  [genfremsendelse](#page-22-2)*, nu er klar til genfremsendelse.

#### netcompany

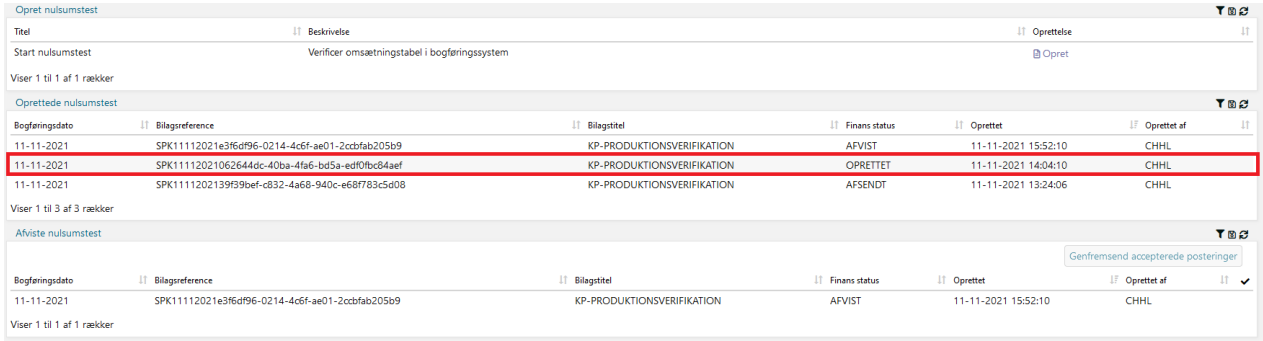

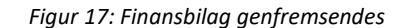

<span id="page-23-2"></span>**Tip:** Når du genfremsender et finansbilag, kan du notere dig finansbilagets bilagsreference, for at sikre det rigtige finansbilag bliver genfremsendt.

### <span id="page-23-0"></span>**3.5.3 Verificering af genfremsendt finansbilag**

Når et finansbilag er genfremsendt, kan I, i bogføringssystemet, se at posteringerne har ramt de aktuelle konti. I kan altså bekræfte, at ikke nok med at der er en indgang i omsætningstabellen for pågældende kombination af dimensioner, så har omsætningstabellen også omsat posteringen fra KP Basis til den forventede konto i bogføringssystemet.

**Tip:** Hvis I har et finansbilag der fejler, kan I genfremsende de accepterede posteringer i finansbilaget. Da der her kun sendes de accepterede posteringer, vil finansbilaget blive accepteret.

### <span id="page-23-1"></span>**3.5.4 Finansbilag ændrer ikke status når der anmodes om genfremsendelse**

Hvis et finansbilag ikke skifter status, når du vælger at genfremsende det, og det stadig fremgår af tabellen 'Afviste nulsumstest' skyldes det, at alle posteringer i finansbilaget er afvist. I dette tilfælde kan finansbilaget ikke genfremsendes.

Hvis et finansbilag, mod jeres forventning, ikke skifter status når I forsøger at genfremsende det, bedes I oprette en supportsag i MinSupport. Netcompany vil herefter hjælpe med at undersøge årsagen.